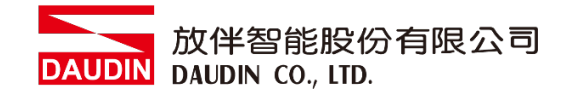

2211TW V2.0.0

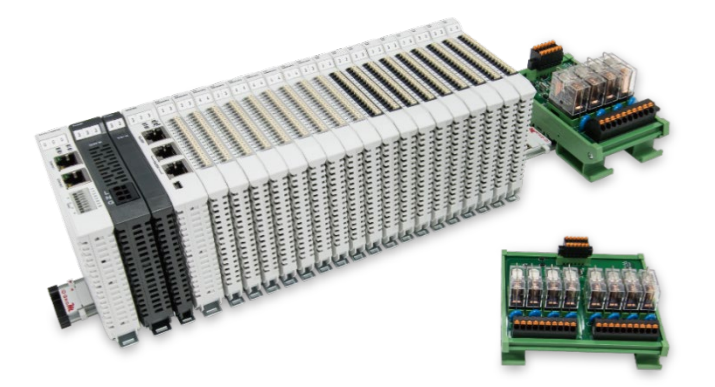

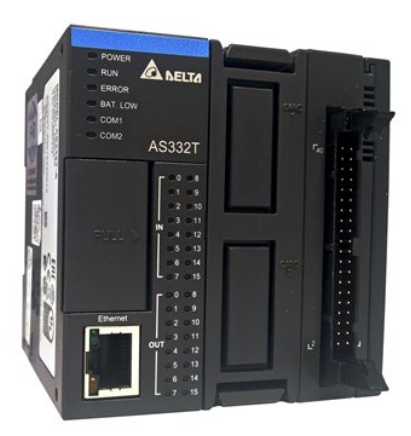

# iO-GRIDWL與AS300 **Modbus RTU** 連線操作手冊

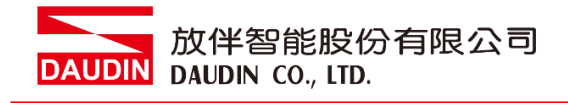

# 目錄

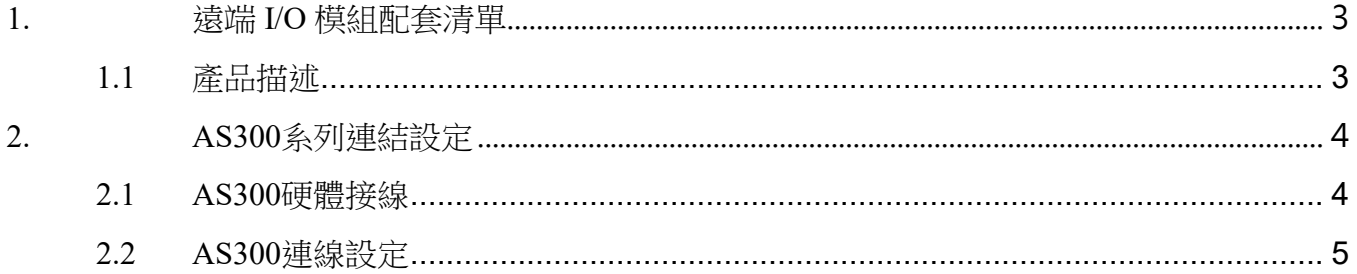

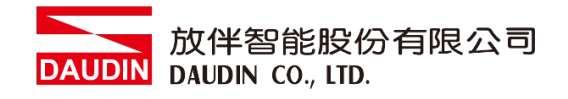

# <span id="page-2-0"></span>**1.**遠端 **I/O** 模組配套清單

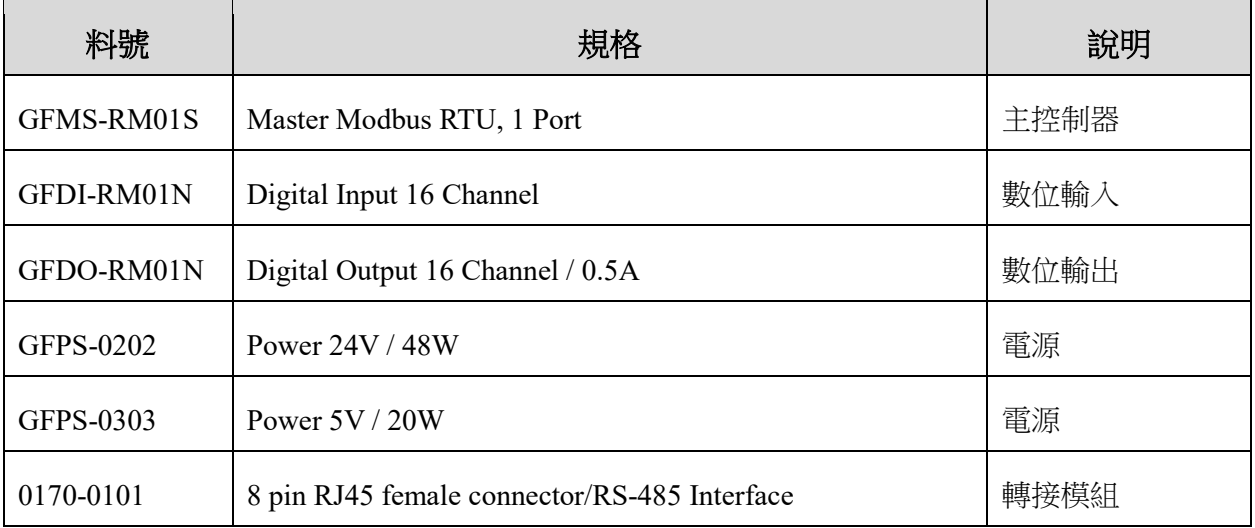

## <span id="page-2-1"></span>**1.1** 產品描述

- I. 轉接模組用於外部與 **AS300** 系列 **RS485** 通訊介面**(Modbus RTU)**轉換 **RJ45** 介面。
- II. 主控制器負責管理並組態配置 **I/O** 參數**…**等。
- III. 電源模組以及轉接模組為遠端 I/O 標準品,使用者可自行選配。

# <span id="page-3-0"></span>**2. AS300** 系列連結設定

本章節說明如何使用 ISPSoft 軟體,將AS300與 in-GRIDM 進行連結,詳細說明請參考 *ISPSoft* 使用手冊

## <span id="page-3-1"></span>**2.1 AS300**硬體接線

**I.** 介面位元於主機下方。以**AS332T-A** 為範例 採用**COM1(RS485**接腳**)**,將 **COM1(RS485 +/-)**與轉接模組**(1/2)**對接,轉換成**RJ45**後與主控制器對接

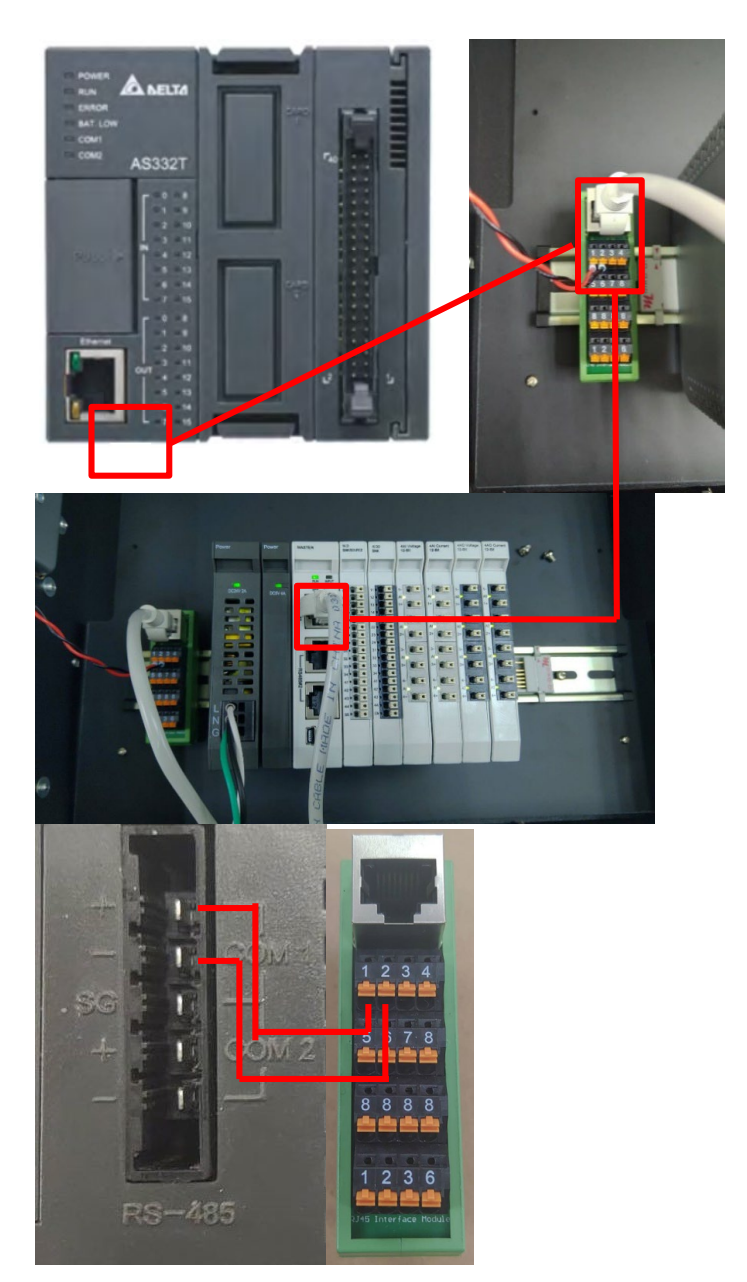

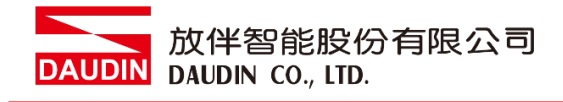

# <span id="page-4-0"></span>**2.2 AS300**連線設定

**I.** 開啟 **ISPSoft**,創建檔案後於左側專案管理區雙擊點選**"HWCONFIG"**進入設定畫面

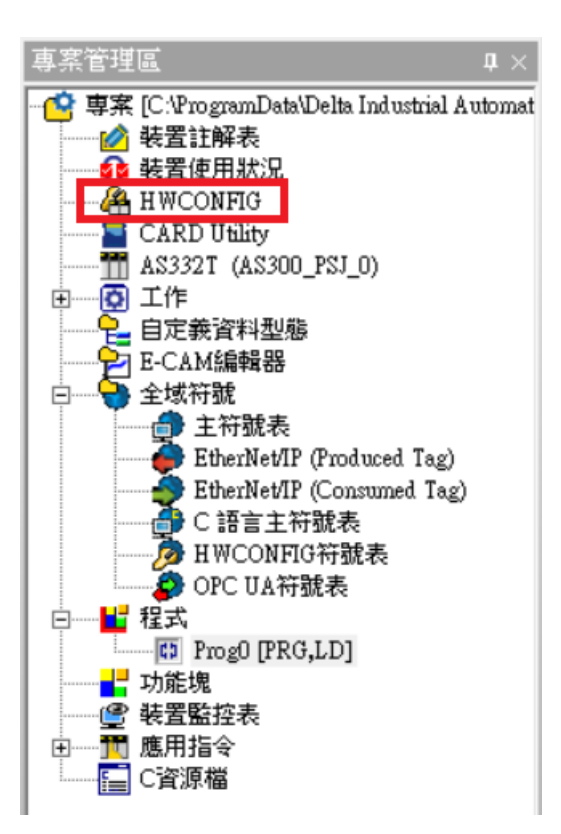

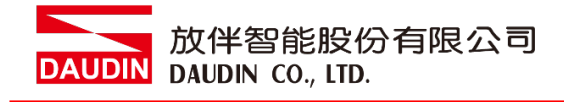

**II.** 對 **PLC** 圖示點擊右鍵並選擇**"**硬體配置"→"概括**"**

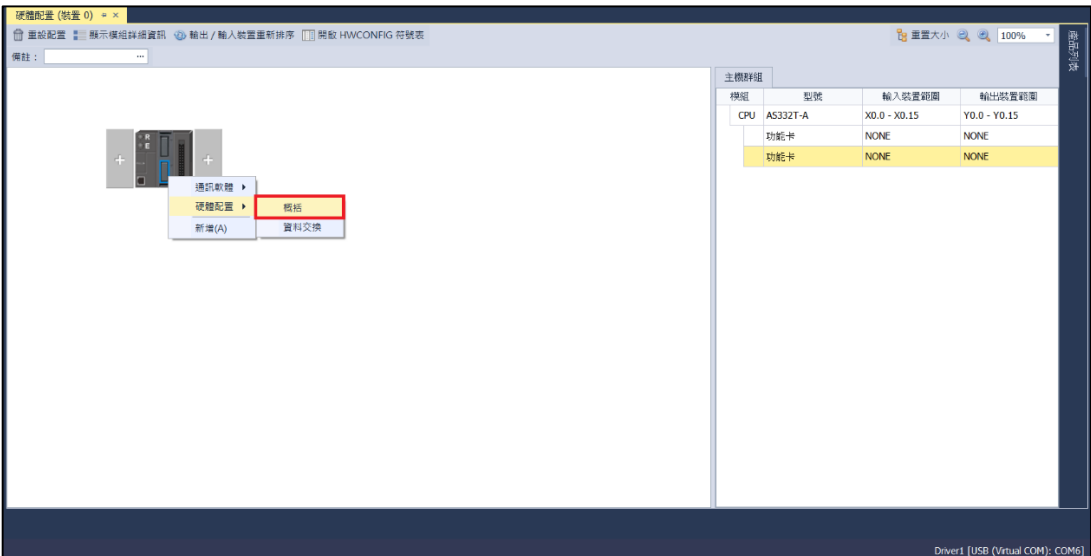

**III.** 此範例點選**" COM1** 通訊埠設定**"**並設定 **COM1** 的通訊格式為 **RTU mode,**

#### **115200bps, 8 data bits, None parity, 1 stop bits**(**115200, 8,N, 1**)。程式範例如下:

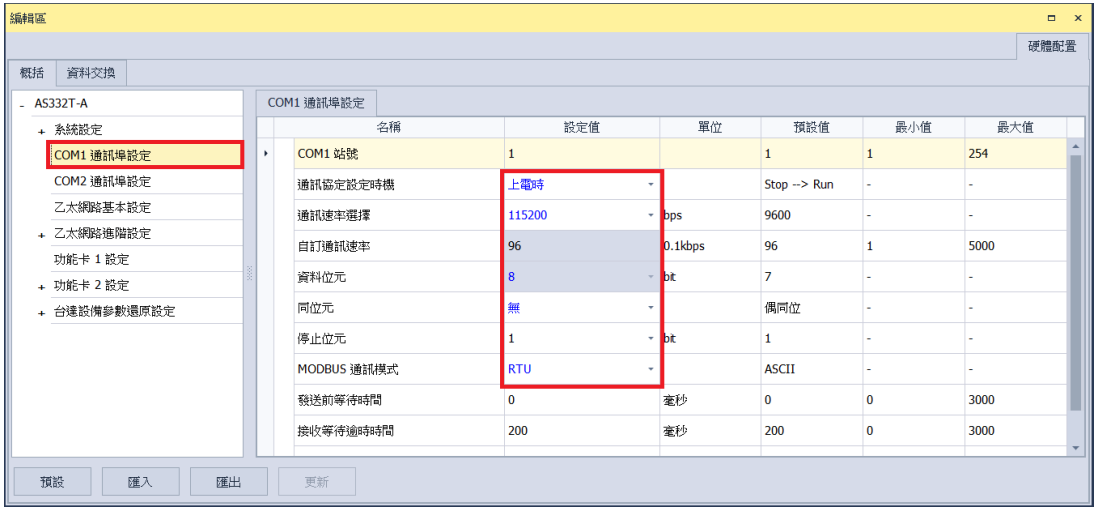

※通訊參數設定必須與 iD-GRID 24 一樣才能通訊

**IV.**點擊左側**"**資料交換**"**切換到資料交換頁面並選擇要使用的 **COM PORT**,此範例 使用 **COM1** 進入頁面後一定要選擇啟動方式,否則通訊資料不會啟動,選擇新 增或修改既有欄位來設定通訊交換

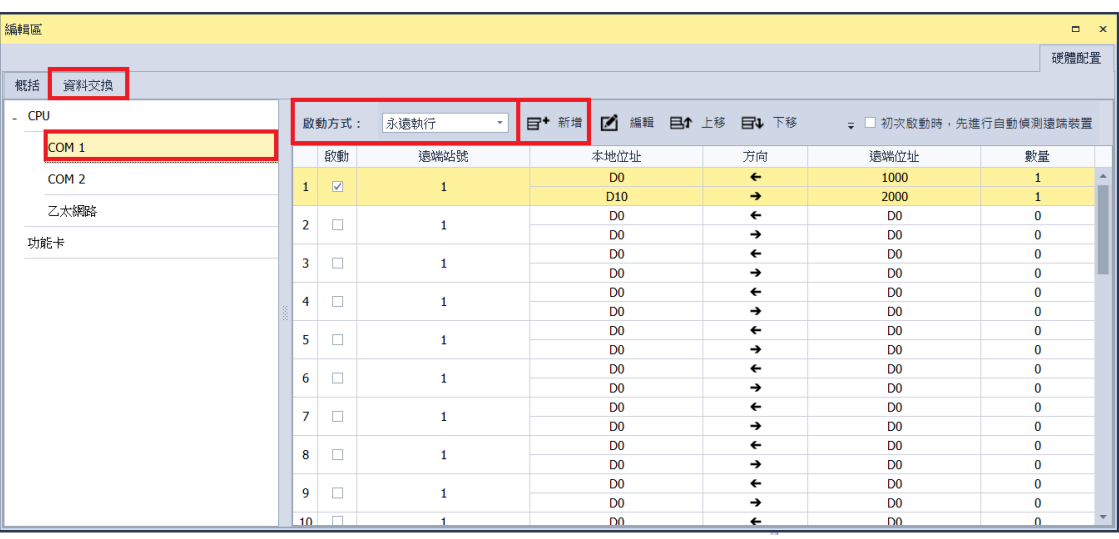

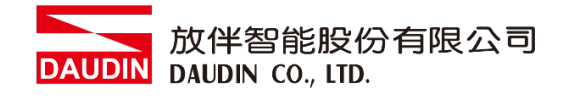

#### **V.** 資料交換設定如下圖以及解釋

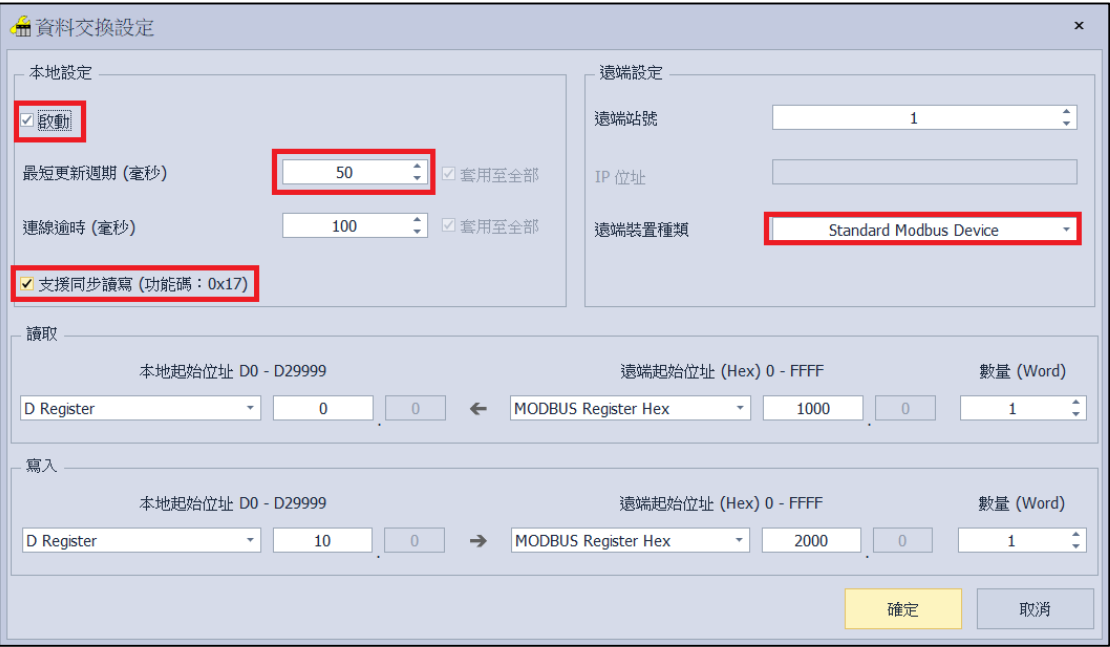

1. 要使用該通訊必須將啟動選擇

2. 當讀寫的位址過多時,最短更新週期時間需要加大

3. iD-GRID 24 控制模組可以接受 0x17 功能碼,同時讀寫可以減少一次讀一次寫 的通訊時間

4. 遠端裝置種類選擇"Standard Modbus Device"

※ iD-GRID 2 第一組 GFDI-RM01N, 暫存器位址 1000(HEX) ※ iD-GRID  $M$ 第一組 GFDO-RM01N, 暫存器位址 2000(HEX)

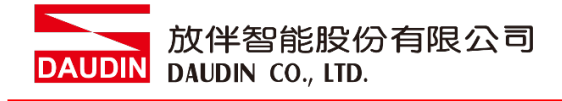

#### **VI.**設定完成後點擊**"**下載**"**燒錄至 **PLC** 即可

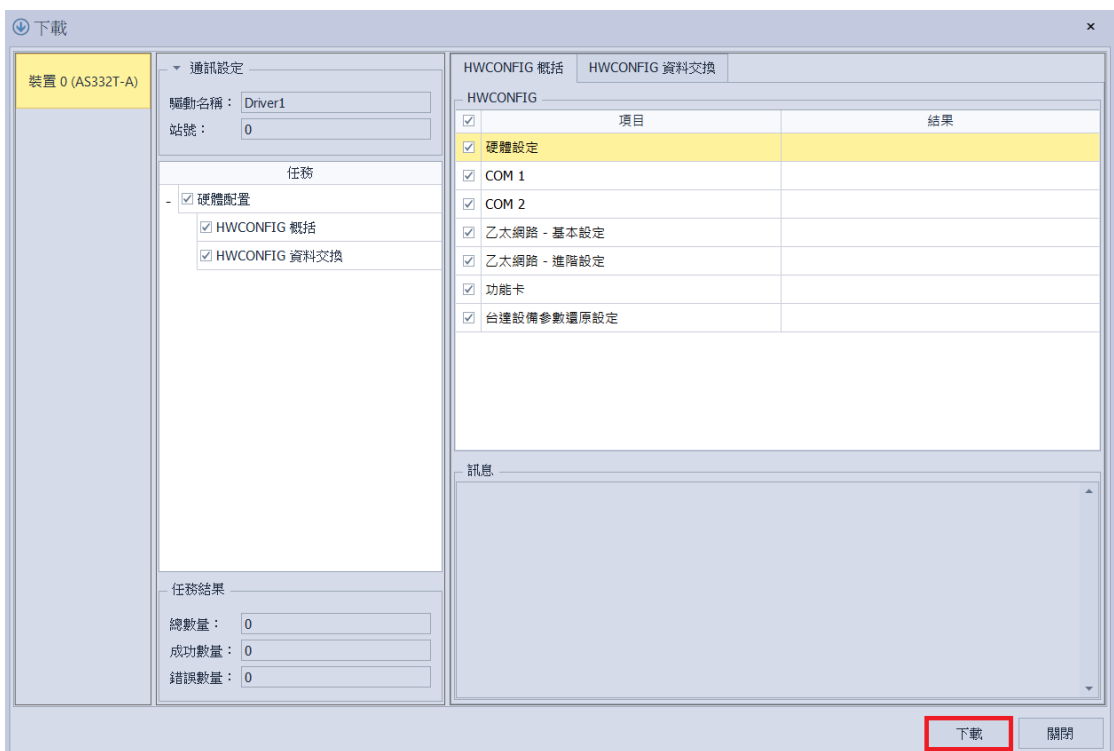

### **VII. ISPSoft** 程式內只要依照剛剛設定存放的暫存器即可直接使用

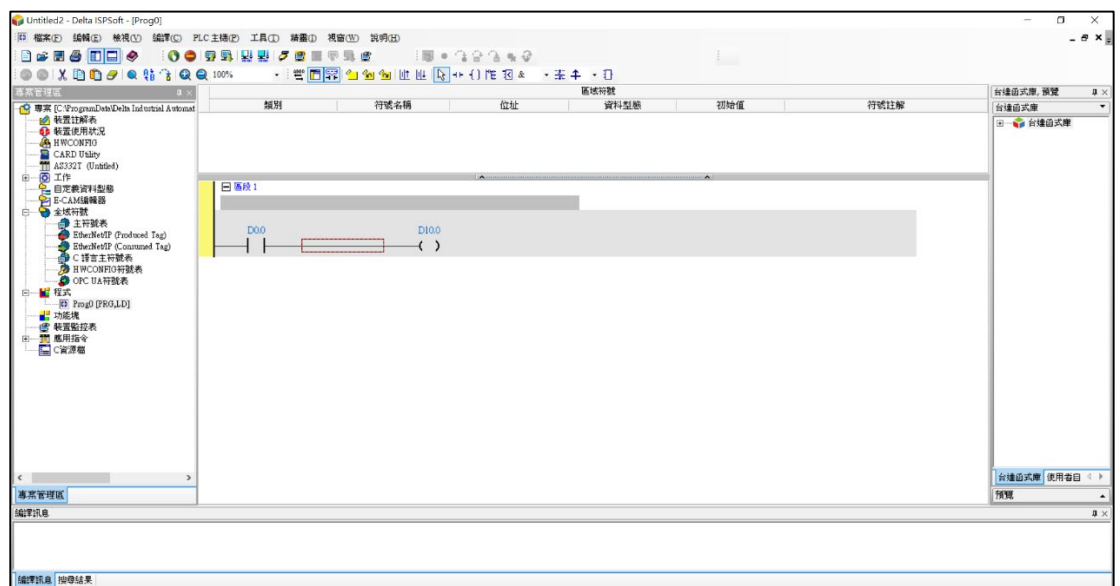